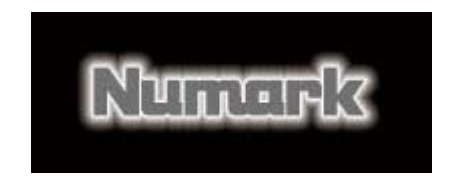

Librarian 1.50 Software Tutorial (for use with iDJ2/D2 firmware version 1.09)

- **1.** Please visit www.numark.com, then select "Products", followed by "Mass Storage Players" and select your storage device.
- **2.** Scroll down to the bottom of the page and select the "Documents and Download" tab and choose the latest Firmware and Librarian Software.
- **3.** Unzip the downloaded file on your desktop and extract all files.
	- *Windows users: Right click on the downloaded file, select "Explore" and drag the contents to your desktop.*
	- *Mac users: Please double click the downloaded file to unzip.*
- **4.** Double click the correct version of the Librarian software (the download contains a version for PC and Mac) and install it on your computer.
- **5.** Connect your Mass storage device via USB to your computer

**6.** Open the Librarian software and select your Mass Storage device listed in the device selection window and then click the "next" button. (see below). If you created a Library using a

previous version of the Librarian software on this device you may also just click next. This will allow you to maintain your seek tables and profiles that were built by earlier versions, while updating the library index to the new version. (Only "delete" your present or older library if it is believed to be corrupt or unusable.)

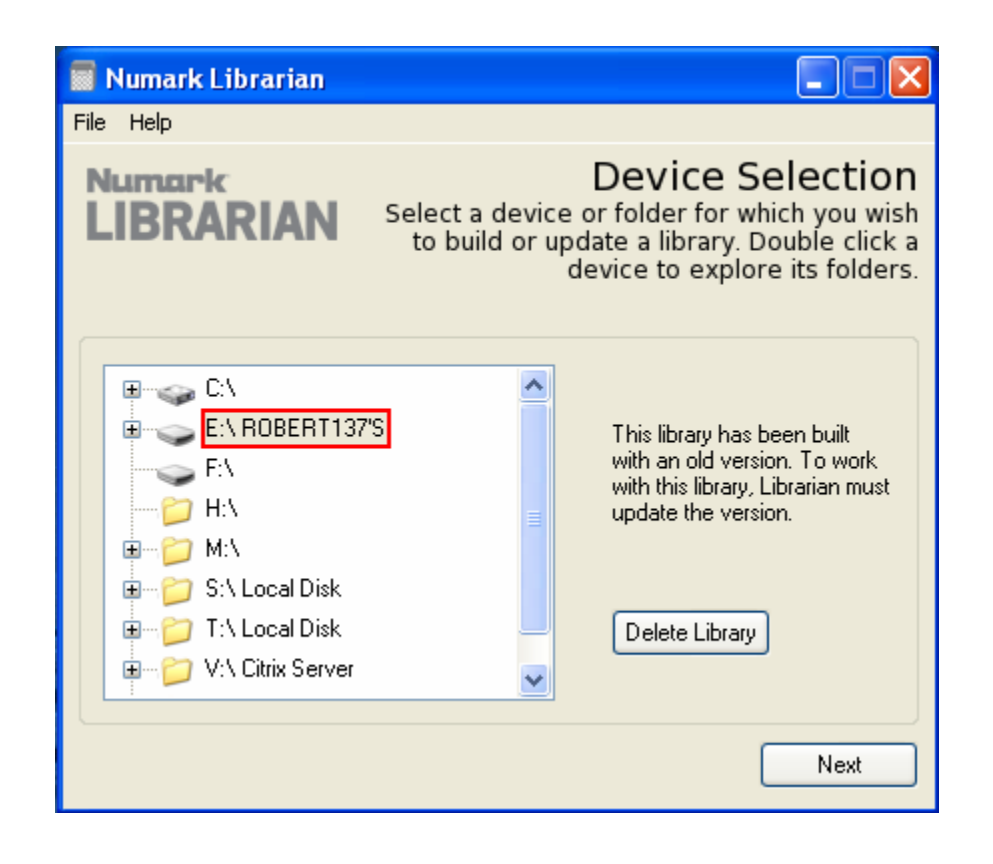

**7.** In this version of Librarian there are four Build Type options for creating a library which are pictured below.

**Fast –** this option builds or updates only the library index used for basic browsing (including letter picking) and text searching. By default, this process is included in all other build types.

**Normal –** this type includes seek table creation for all mp3 and AAC tracks. Pre-building these seek tables will allow songs to be playable immediately after loading them to deck. Without them, the player will take a few seconds to build one on deck. This takes longer than the Fast option but is highly recommended. (Note: the player will not execute gapless track transitions without the presence of seek tables)

**Full** – in addition to indexing and building seek tables, this build type performs three other functions. Track profiles are built for each track providing a visual representation of the songs energy phases. Full will also perform BPM analyzing for tracks without BPM tag information. Lastly, when updating a library, this build type will identify tracks that have been deleted from the device and remove them from the library index. Profiling and BPM analyzing can take several seconds per song so it is recommended to do this overnight for larger drives.

**Advanced** – allows you to select what options you would like updated or added to your library. Intended for advanced users. (Note: "Force total re-build" will completely delete an existing library and all its contents before moving on to other processes. This is only recommended if the existing library is corrupt or unusable)

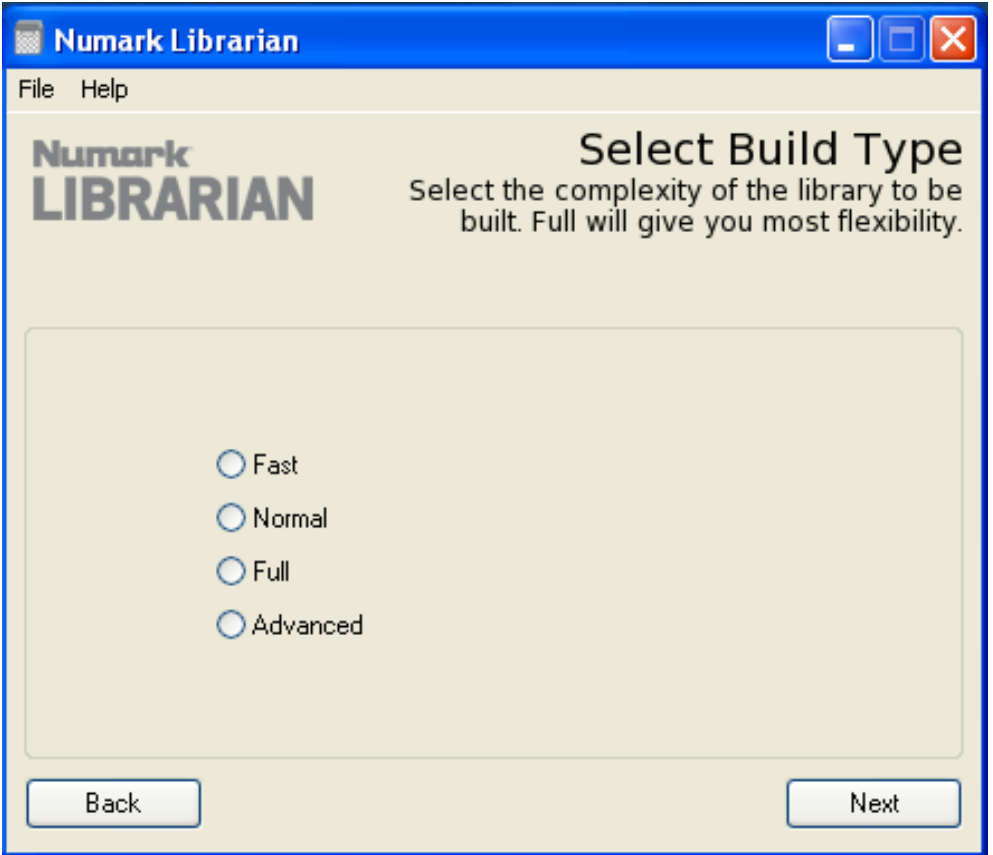

 **8.** Let the Librarian software run to completion. When finished, it will look as pictured below.

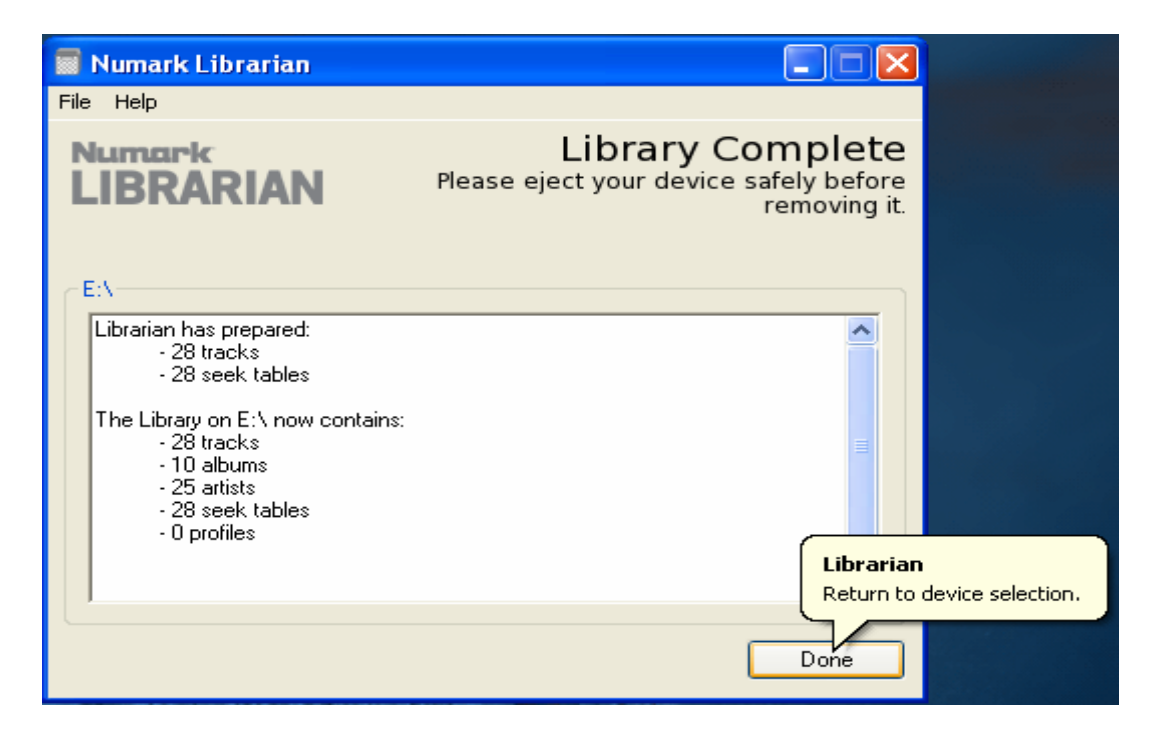

 **9.** To remove the drive from your Mac, simply click and drag the device icon to the trash. To remove your drive from your PC, right click on in the Task bar, choose  $\sqrt{\frac{1}{2} \cdot \frac{1}{2}}$  and  $\frac{1}{2}$  and proceed to step 10.

**10**. Select your removable drive and press Stop.

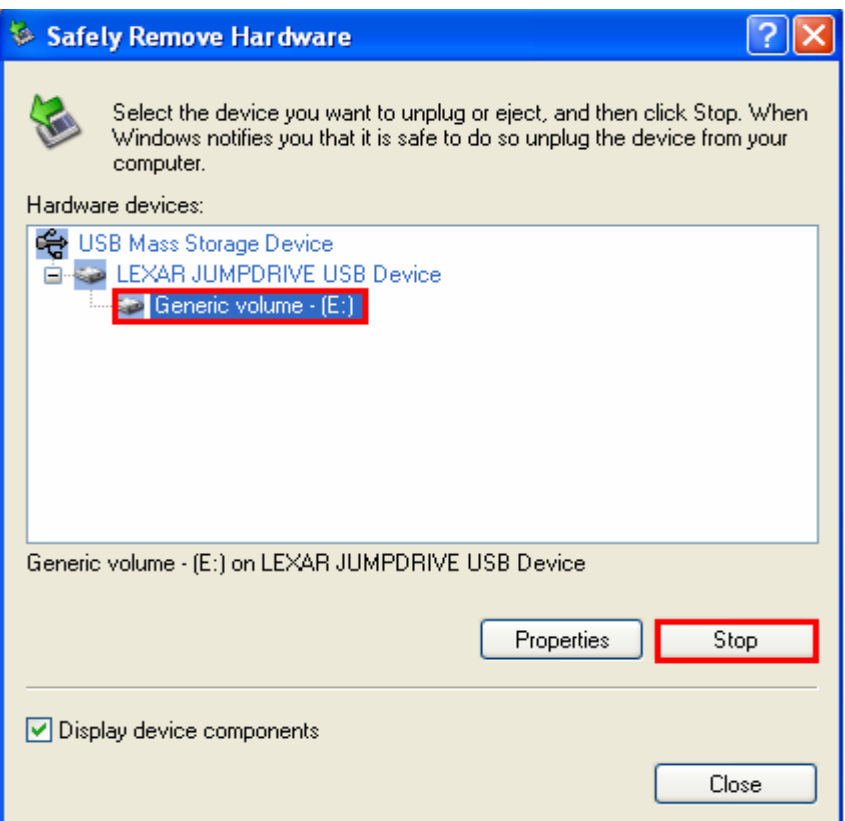

**11.** Select your drive on the next screen and press Ok.

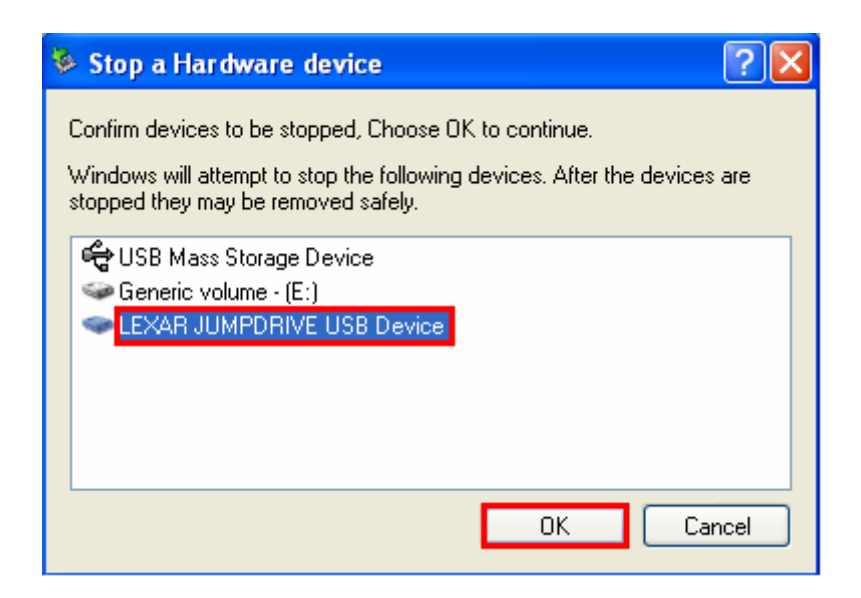

**12.** Once your computer confirms that the drive has been properly removed, you can now unplug the drive.

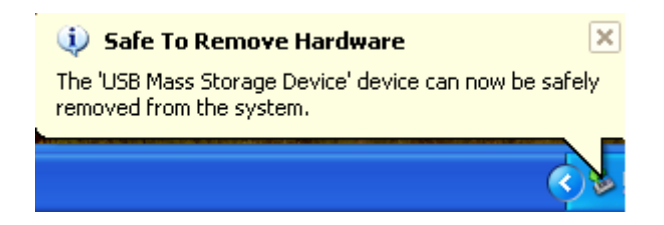

**13.** Connect the device on which the library was created to your mass storage player and have fun!